# **QuickIdent V1.3.**

**Freeware**, kostenlos zur Verfügung gestellt von

**FERON INFORMATIQUE Sàrl http:/www.feroninformatique.com und GEN-ROMs**. http://www.gen-roms.de

## **JAVA-Programm für Windows und MAC, zweisprachig (Deutsch und Französisch)**

- **Bild-Beschreibung und Personenliste direkt in die Bild-Dateien (JPG, PNG) einfügen (GHIF/EXIF Metadaten) und verwerten (Bild mit Nummern und Namenliste drucken, kopieren zum Einfügen, Slideshow).**  NB: bei GenHisto und Kikèoù ab v7 werden die Bild-Dateien automatisch in GHIF/EXIF Format gespeichert.
- **Bild-Dateien zirkulieren lassen oder mit Programmen verbinden ohne die Informationen zu verlieren,**
- **Bild-Dateien nach Wunsch in Verzeichnissen zusammenstellen und laufend die Gesamtübersicht behalten (Personenliste und Index).**

# **Voraussetzung:**

Windows oder MAC mit JAVA vorinstalliert (JAVA über http://www.java.com/de/download/ Installation kontrollieren oder kostenlos herunterladen)

### **Unter Windows:**

**quickident\_win.exe** (autoextrahierbare ZIP-Datei 5,7MB) herunterladen unter :

http://www.visoncd.com/downloads/quickident/quickident\_win.exe

enthält quickIdent.jar und exiftool.exe.

Die Dateien entpacken (per default unter c:\quickident) und von diesem Verzeichnis aus quickident.jar ausführen.

### **Unter MAC:**

**exiftool** Mac OS X Package **(dmg-Datei) installieren**.

(Kostenlos unter http://www.sno.phy.queensu.ca/~phil/exiftool/ herunterladen...1,8MB) **quickIdent.jar** kopieren von : http://www.visoncd.com/downloads/quickident/ (2,9 MB, Ausführbares Programm)

# **Bedienung:**

#### **quickident.jar ausführen.**

Sprache auswählen. Es wird anschliessend nicht mehr nach der Sprachenauswahl gefragt. Um die Sprache zu wechseln, entsprechenden Knopf anklicken, die Sprache wird beim nächsten Start geändert.

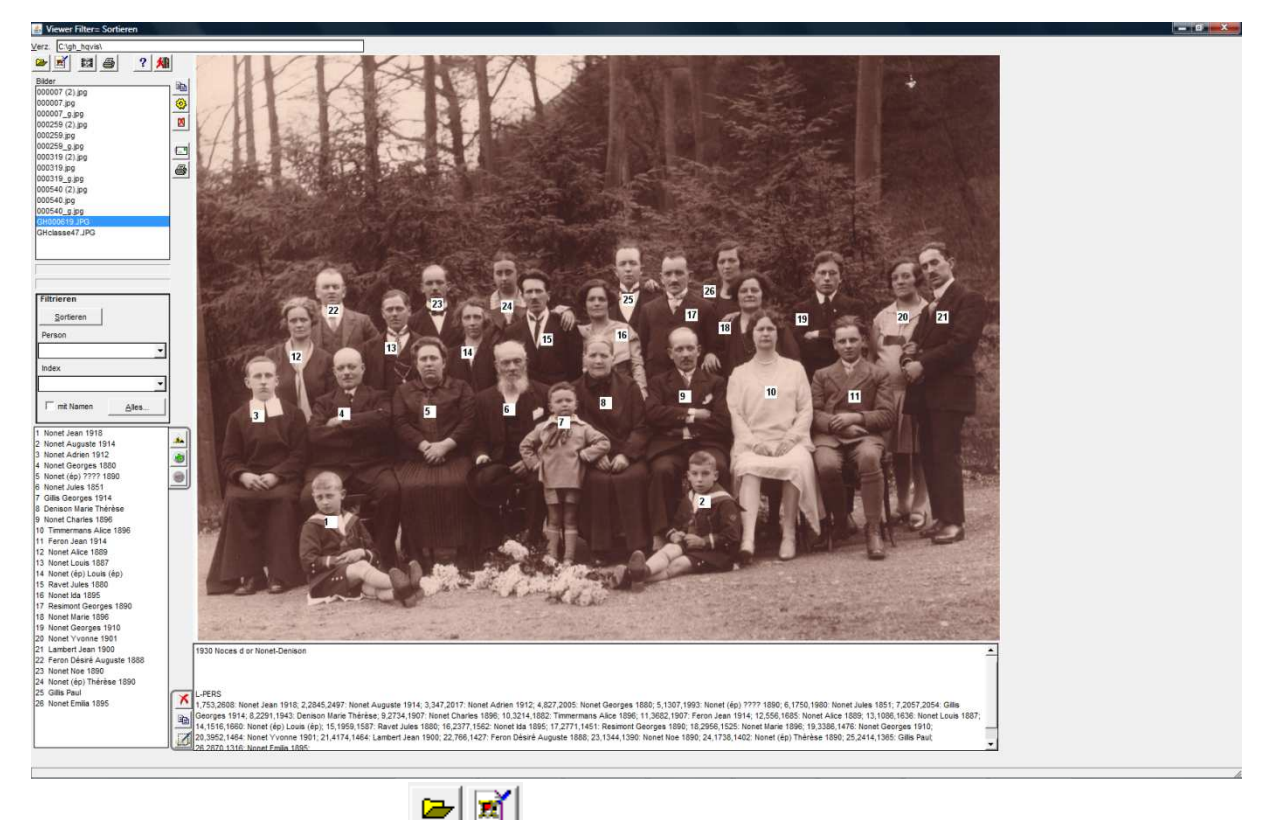

**Verzeichnis oder Bild wählen: Bild in der Bilderliste wählen.** 

#### **Person einfügen:**

auf dem Bild die Person anclicken ow ihre Nummer angezeigt werden soll.

Die Nummern werden automatisch steigend verliehen (und können nicht verändert werden). Es ist daher empfohlen die Personen systematisch (von unten links nach oben rechts) anzuclicken und eventuell "Unbekannte" zu kreieren\*.

Personen-Name -Vorname (und Geburtsjahr) eintippen (oder "Unbekannt" anclicken) und "OK". (Namen-Auswahl "????" wird aktiviert, wenn vorher die Bilder des Verzeichnisses "Sortiert" worden sind)

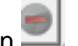

Die markierte Person in der Personen-Liste kann gelöscht werden Die nächsten Personen auf der Liste werden umnummeriert.

\* Personen können nachträglich eingefügt werden, wenn anschliessend die automatische Nummerierung ausführt wird.

## **Automatische Nummerierung**

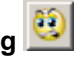

Die automatische Nummerierung stellt die Personen in eine logische Reihenfolge nach Anzahl Reihen von rechts nach links und unten nach oben.

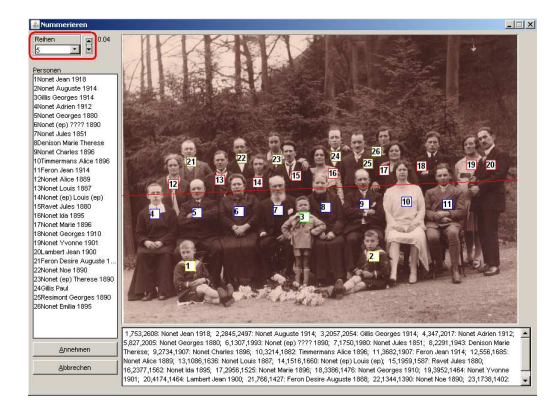

Die gewünschte Anzahl Reihen wählen und die Orientierung der Reihen anpassen, um die best möglichste Nummerierung zu bekommen. Die neue Nummerierung kann abgelehnt werden.

### **Personen-Name bearbeiten (Unbekannte identifizieren):**

die Person in der Personenliste anclicken und . Der Personen-Name kann bearbeitet werden.

#### **Bild-Beschreibung einfügen**

# und Text eintippen.

NB: ein sich auf mehreren Bildern wiederholenden Beschreibungs-Teil kann zum Einfügen vorbereitet werden.

Die Wörter der Beschreibung werden bei "Sortieren" im Index aufgenommen.

# **Gesamte Beschreibung (inkl. Personenliste) löschen**

die Beschreibung des Bildes und die Personen-Aufnahme kann neu angefangen werden.

### **Zwischenspeicherung:**

Aenderungen an der Bildbeschreibung werden im allgemeinen erst beim Verlassen des Bildes gespeichert. Um einen Verlust der vorgenommenen Aenderungen zu verhindern, kann zwischendurch

gespeichert werden:

#### **Verwendung des Bildes:**

X Nummern löschen/anzeigen

Namen als Slideshow auf dem Bild anzeigen (Taste Ctrl gedrückt halten zum Unterbrechen)

Bild mit Nummern, Bild-Beschreibung und Personenliste drucken

喞 Bild mit oder ohne Nummern kopieren (zum Einfügen in ein anderes Programm)

Bild-Beschreibung und Personenliste kopieren (zum Einfügen) (neben dem Kommentar)

#### **Verwendung der Bilder im Verzeichnis:**

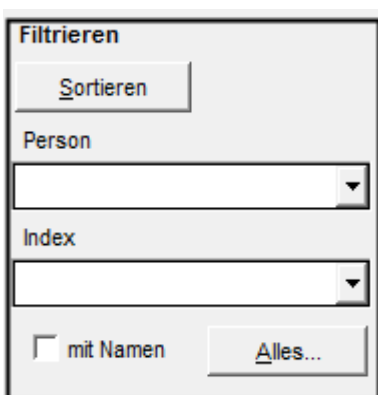

Bei "Sortieren" werden die Bilder im Verzeichnis gelesen (Achtung: wenn sehr viele Bilder vorhanden sind, kann dies etwas Zeit in Anspruch nehmen) und die erkannten Personen aufgelistet sowie der Index erzeugt.

Damit können die aufgelisteten Bilder filtriert werden. Es können z.B. alle Bilder auf denen eine Person markiert worden ist, aufgelistet werden. Mit "Alles" wird die unfiltrierte Liste wieder angezeigt.

Die Personenliste kann dazu benützt werden die Personen-Namen auf Bilder einzutragen (Feld "???" aktiv)

Beim Aufruf eines Bildes und Einsatz des Filters nach Person wird die betreffende Person in Rot angezeigt.

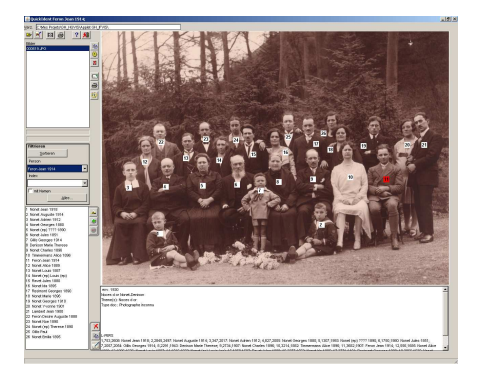

### **Verwendung der Bilder in der Liste:**

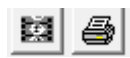

Alle Bilder der Liste (ev. filtriert) mit Personen-Namen als Slideshow durchlaufen lassen.

(Taste Ctrl gedrückt halten zum Unterbrechen)

Alle Bilder der Liste (ev. filtriert) nacheinander (Bild mit Nummer und Personenliste) drucken.

Bemerkung:

Auf MAC dürfen zZ die Bilder-Namen und -Pfad kein Leerzeichen enthalten (die Einträge werden nicht gespeichert, die Bilder können aber angeschaut, gedruckt, etc werden)